USER MANUAL

# ImageDB Smart

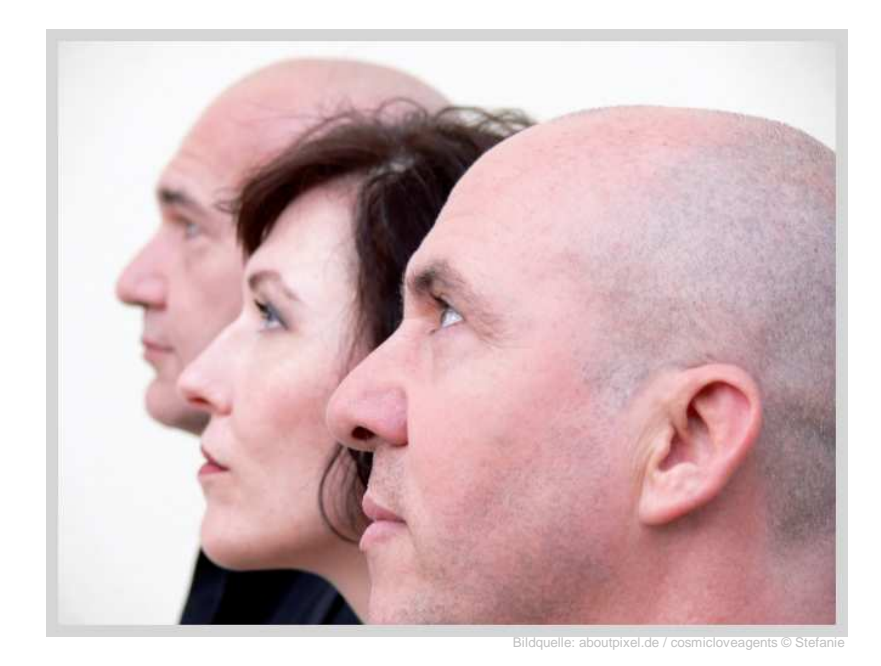

TRICHOLOG GmbH D-79117 Freiburg

DatInf GmbH D-72074 Tübingen

# **Index**

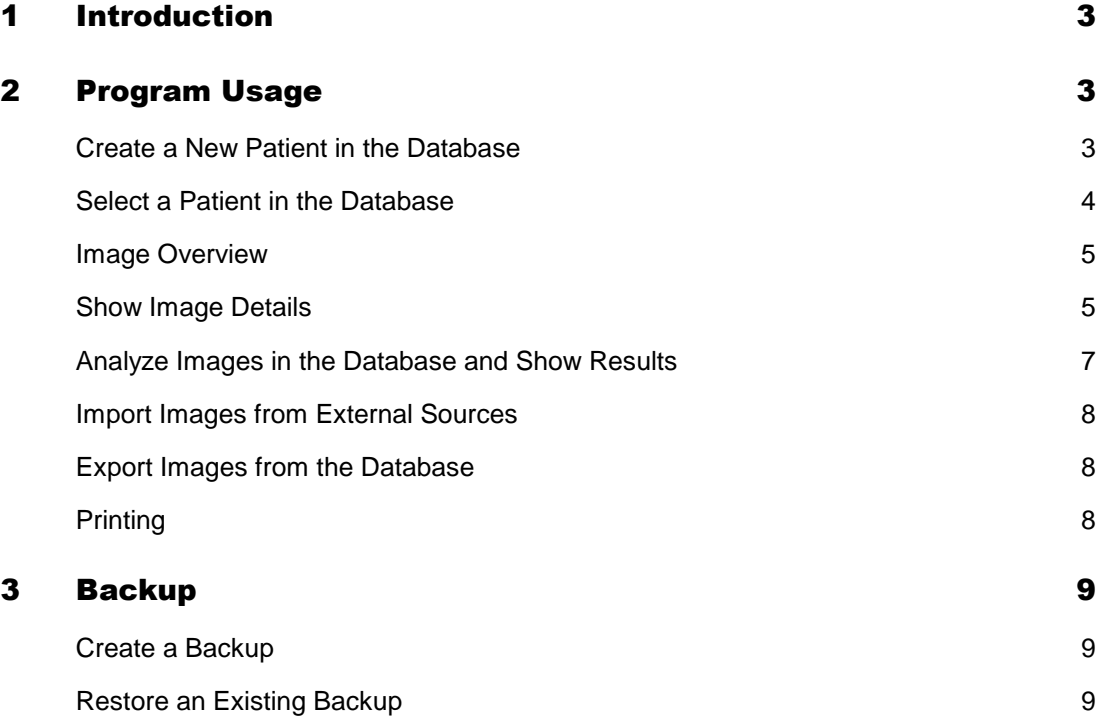

# 1 Introduction

ImageDB Smart is an image database in which you can assign images to patients, analyze those images using programs for skin analysis, and save the results in the database. The Datinf-USB microscope allows the user to take images directly from ImageDB Smart.

# 2 Program Usage

If you start the program, a window will open up automatically. Now you can create a new patient or select a patient previously entered into the database.

#### Create a New Patient in the Database

Click the button "New Patient", or select "Patient"  $\rightarrow$  "New" in the menu bar. A window will open automatically.

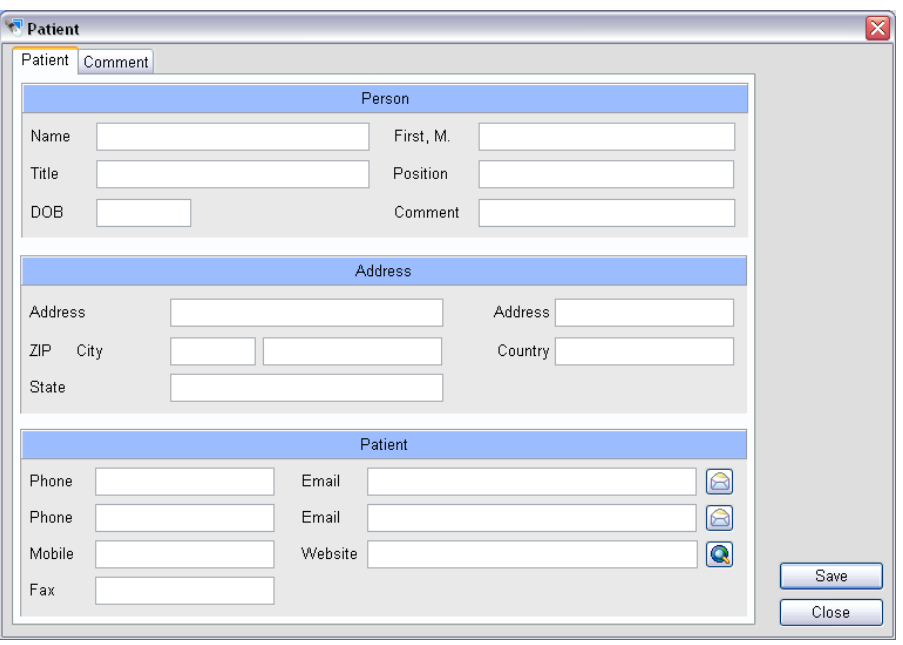

"Patient" tab: Enter details such as the patient's name, address, phone number, or email address here.

"Comment" tab: Enter detailed remarks about the patient here.

## Select a Patient in the Database

To select a patient from the database, either click the button "Search patient" or select the menu entry "Patient" → "Search" in the main window.

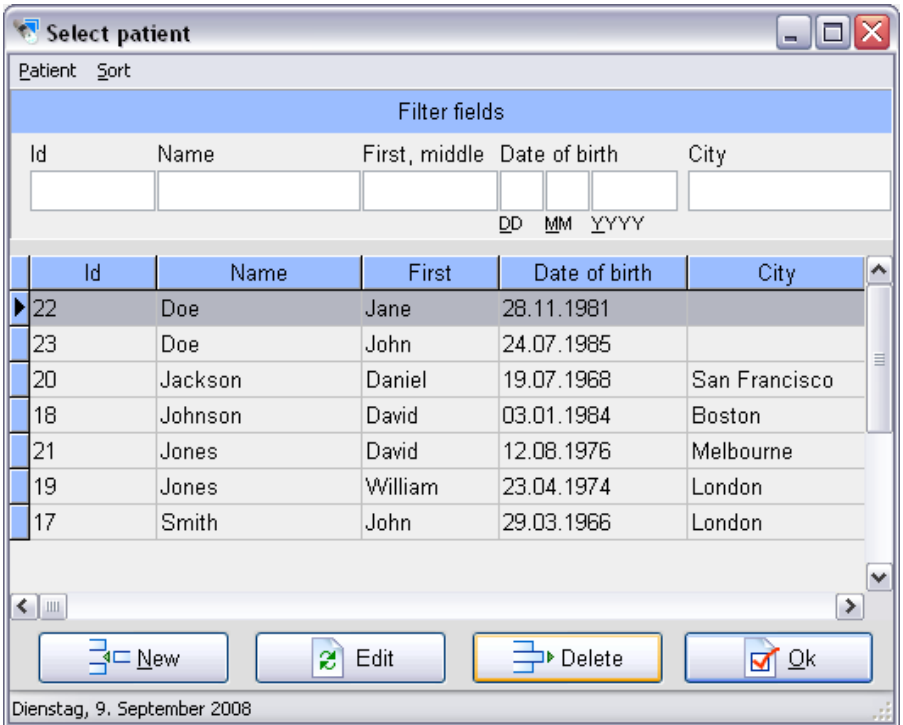

A list of all database entries is shown. In the "Sort" menu you can sort this list by last name, first name, city, or database ID. The "Patient" menu and the buttons below the list allow you to create new entries, edit existing ones, or delete patients from the database.

The text fields above the list allow you to enter an ID, name, date of birth, or city that you want to search for in the database.

Once you have found and selected a patient entry, double-click it or click "Ok" to view the images of this patient or add new ones.

# Image Overview

In the image overview all images of the patient are shown at reduced size. In this window you can select some more details, for example; making new images or image analysis.

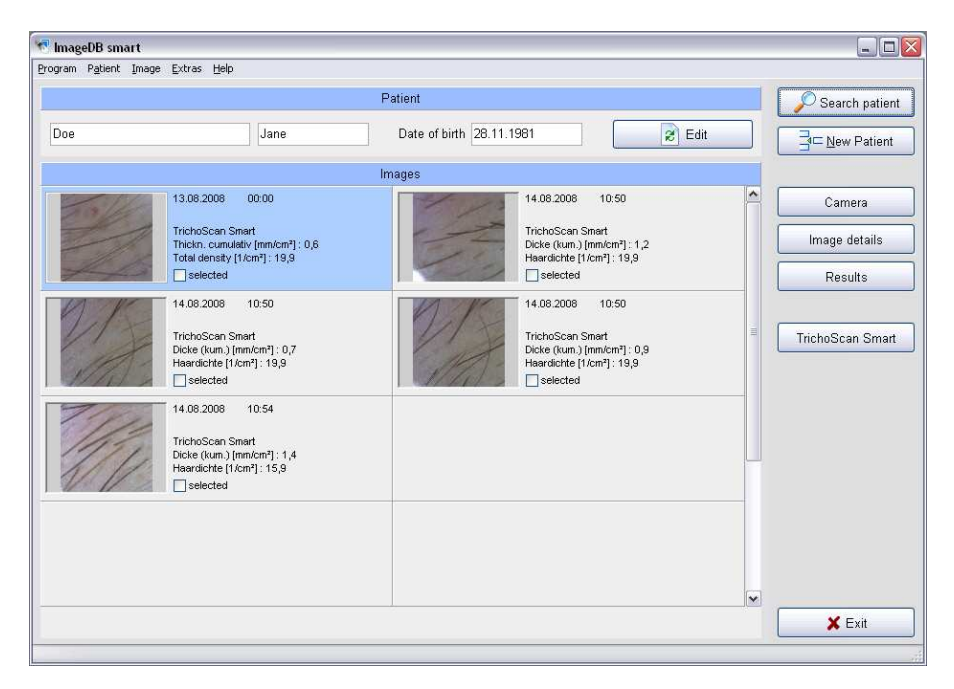

# Edit Information for a Selected Patient

To enter additional information, either click the button "Edit" above the images list or select the menu entry "Patient"  $\rightarrow$  "Edit".

# Take new Pictures with the USB Camera

Plug the Datinf-USB digital microscope camera into the computer. (Important Note: You must use the same USB port you used when you installed ImageDB Smart, otherwise the camera may not be recognized by the computer. If you want to use another USB slot, you may have to reinstall the camera drivers using the ImageDB setup program.) Then click "Camera" in the main window. A new window will automatically open.

To take an image and save the image in the database, hold the camera with the red button uppermost and press the red button or click "Save Image".

# Show Image Details

To view or enter detailed information about an image, select it and click the button "Image details" in the main window.

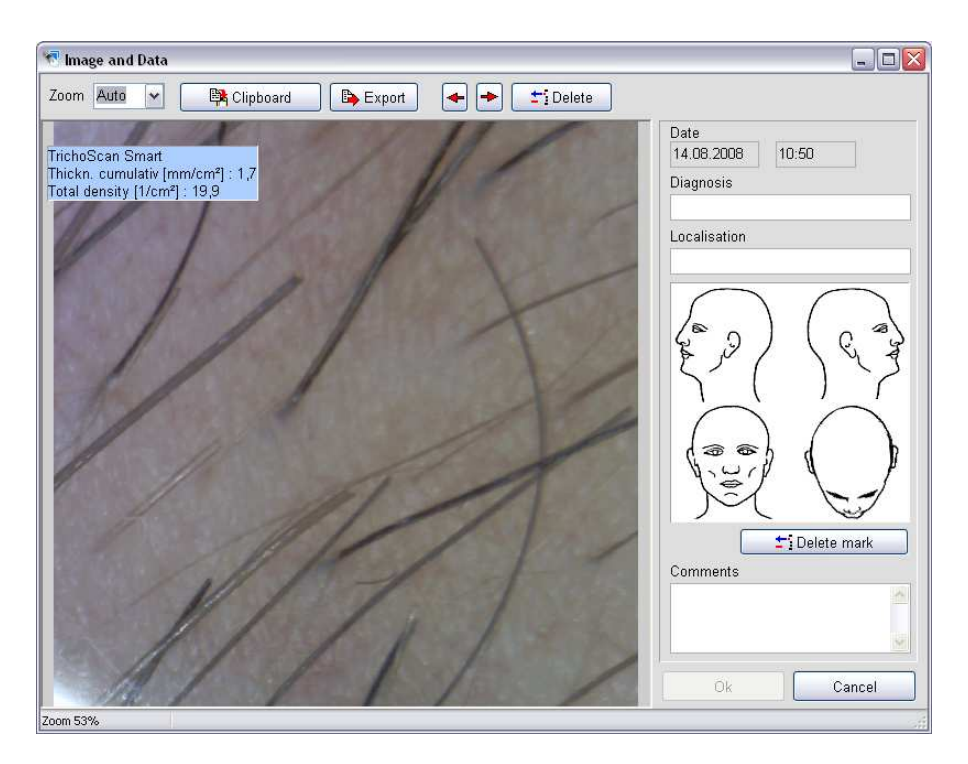

Here you can enter details like a diagnosis, mark the body location where the picture was taken, or enter a comment. If there are analytic results for the selected image, they will also be shown in this window.

It is possible to export the image and save it as a JPEG file outside the database, using the "Export" button, or to copy the image into the clipboard using the "Clipboard" button, but neither of these options will save the details entered in this window.

### Analyze Images in the Database and Show Results

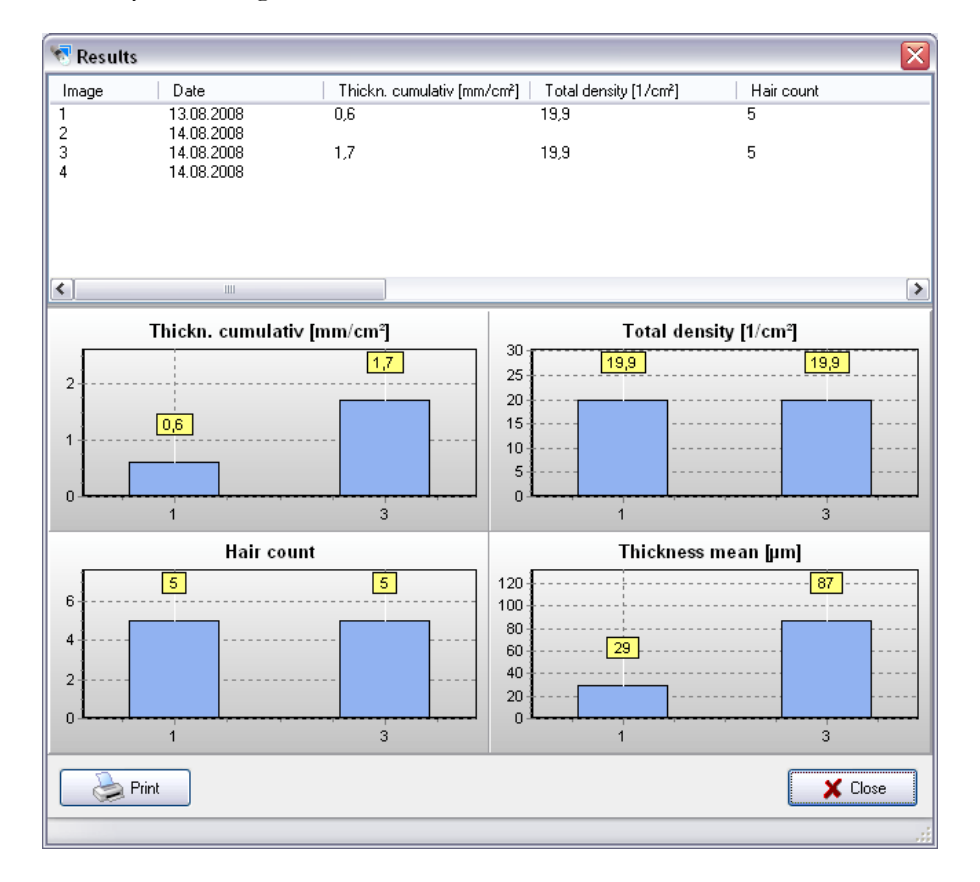

To analyze an image, click it and then click the button "TrichoScan Smart".

This will start the TrichoScan® Smart software program in which you can perform your measurements (review the TrichoScan® Smart online help file for documentation). Click "Save" in the TrichoScan® Smart software window in order to save the most relevant results in the database.

Note that you can export all analysis results from TrichoScan® Smart for further processing, but only the most relevant parameters will be saved in the database.

To show the results of one or more images, select the image(s) by checking their respective "select" box in the list, then click the button "Results".

A new window will open, with a table containing all the analysis results; the most important parameters (cumulative and mean hair thickness, hair count and total hair density) will be shown as bar charts below the results area.

By clicking "Print", you can print the bar charts.

#### Delete Images or Analysis Results

Click an image and select the menu entry "Image"  $\rightarrow$  "Delete" to delete the image from the database, or "Image"  $\rightarrow$  "Delete results" if you only want to delete the image analysis results and keep the image.

#### Import Images from External Sources

To import external images into the database, select the menu entry "Image" → "Import". Note that the images have to be in JPEG format.

#### Export Images from the Database

Select the image by clicking on it, then select the menu entry "Image"  $\rightarrow$  "Export" to save an image as a JPEG file outside the database.

#### **Printing**

By clicking "Print" you can print the selected images.

# 3 Backup

### Create a Backup

To create a backup file, select the menu entry "Extras" → "Restore".

A new window will open which allows you to select the database you want to backup (default is the currently used one) and the location of the backup file.

Please note that the backup file should have the extension .fdk

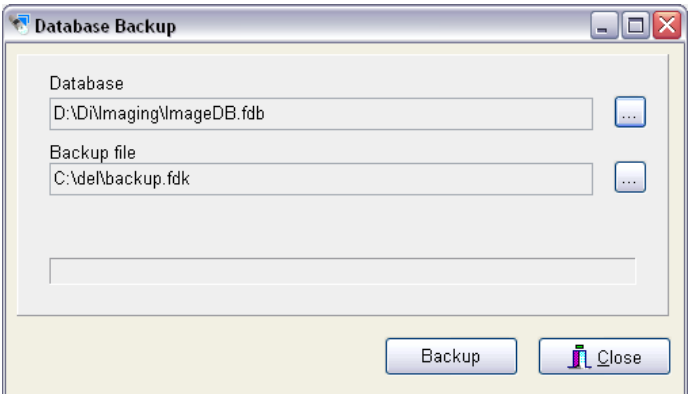

Click "Backup" and wait for the notice that the backup is complete before you close the window

#### Restore an Existing Backup

Select the menu entry "Extras"  $\rightarrow$  "Restore".

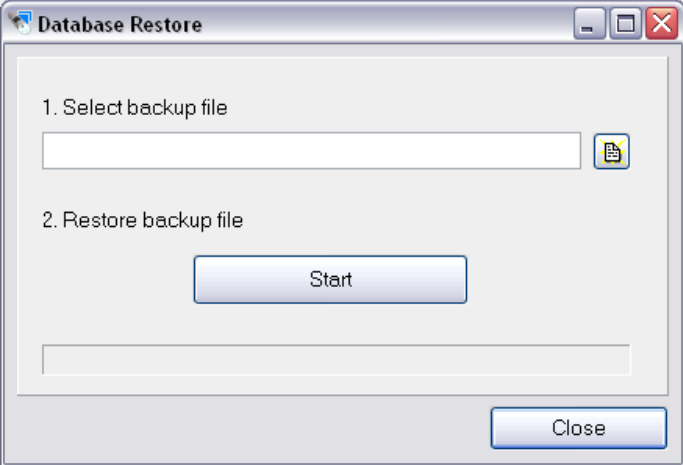

A window will open automatically and allow you to enter the location of the backup file you want to restore.

Click Start and wait for the notice that the backup was successfully restored. This will require you to restart ImageDB.

Warning: Restoring a backup overwrites the current database, which may cause loss of data